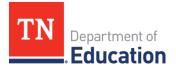

# **CCEIS Monitoring Quick Guide for ePlan** User Requirements: LEA-Level

# **User Access**

Users must have the following roles to access the CCEIS monitoring instrument:

- Site-level users must be assigned the *CCEIS Director* role to add information to the instrument and change the status to *Director Draft Completed*.
- The Director of Schools must have the *LEA Authorized Representative* role to change the status of the instrument to *Returned* or *Approved*.

# Navigating to the CCEIS Monitoring Instrument

- For best results, open <u>ePlan.tn.gov</u> in a Google Chrome browser window. Other browsers (e.g., Safari, Mozilla Firefox, Internet Explorer) can interfere with the ePlan platform's functionality.
- Once in ePlan, navigate to the CCEIS instrument by logging in and then select *Monitoring* > *Monitoring Instruments* from the left menu options.
- On the *Monitoring Instruments* page, select the current fiscal year (2023), and then *CCEIS-LEA*.

# Sections Page and Starting the Draft

The CCEIS instrument loads to the <u>Sections</u> page. From this page, users see the status of the instrument and a list of sections in the instrument. To begin working on the CCEIS instrument, the CCEIS Director must change the status from **Not Started** to **Draft Started**. To make this change, click **Draft Started** and then confirm.

#### **Completing the Instrument**

Review the *Introduction and Overview* and *Instructions and Reference* sections for information pertaining to the completion of the monitoring instrument.

- Select CCEIS-LEA
  Note: Identified LEAs are required to complete sections for both CCEIS and CCEIS-ARP.
- **Required Evidence** includes a statement(s) of expenditures which may vary depending on how funds were expended. This will include but is not limited to invoices, purchase orders, PARS, training agendas, and sign-in sheets.
- **The Agree/Disagree** questions require a response from the drop-down menu. Users must provide an explanation if the response is "disagree."
- *Fiscal Information* will be entered by the LEA for each applicable year and will include both the amount budgeted and carryover funds if applicable.
- **The General Information** area requires the user to either answer from the drop-down menu or provide a narrative and/or numerical response for each area.
- **Professional Development, Materials and Equipment, or Personnel** requires responses in one or more applicable areas based on the expenditure of funds and upload(s) of all required accompanying documentation (see section notes).
- **Data and Results** requires narratives and data, as appropriate, for each response.

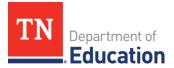

• NOTE: CCEIS requires districts to report data on students served by these funds for 2 subsequent years after identification

## Assurances

Review the assurances and agree before submitting the instrument.

## Validations

When the monitoring instrument is complete, click the *Messages* link on the <u>Sections</u> page in the column labeled **Validation**. Items marked **Warning** are validations that users <u>are not required</u> to address prior to submitting the instrument. Items marked **Error** are incorrect and <u>must be addressed</u> before submitting the instrument.

# How to Submit the Instrument

When all validation errors have been addressed, the *CCEIS Director* must return to the <u>Sections</u> page of the instrument to change the status to **Director Draft Completed**. Once the IDEA Director chooses the status, they must press confirm before the status updates. The *LEA Authorized Representative* (i.e., the Director of Schools) then finalizes and submits the instrument to the department.